## Általános kitöltési segédlet és útmutató

## Az ASP-HGY-NYOJ Iform űrlaphoz NYILATKOZAT ÖRÖKLÉSRE JOGOSULTAKRÓL

Az Önkormányzati Hivatali Portál (röviden OHP) az önkormányzati ASP rendszerben az elektronikus önkormányzati ügyintézés helyszíne. A Portál a természetes és jogi személyek számára egyaránt lehetőséget biztosít az önkormányzatnál elektronikusan elérhető szolgáltatások igénybevételére.

A portál oldalán a település és az ügy kiválasztása után az űrlapkitöltő alkalmazás segítségével az ügyfél (adózó) kitölti az űrlapot, majd elküldi az ASP rendszerbe, onnan kerül tovább a település iratkezelőjébe, amely érkezteti a benyújtott űrlapot és iktatás után bekerül a megfelelő szakrendszerbe vagy eljut az ügyintézőhöz.

Az OHP-portál bárki számára elérhető, egyes funkciók szabadon használhatók, más funkciók azonban bejelentkezéshez kötöttek. Az OHP Portál gördülékeny használatához szükséges, hogy a felhasználó rendelkezzen Ügyfélkapu azonosítóval.

Az ügyindítás egy elektronikus iForm típusú űrlap benyújtását jelenti, ami bejelentkezés esetén az ügyféladatokkal előtöltésre kerül. Magánszemélyek a beküldésre több lehetőség közül is választhatnak:

Online űrlapkitöltéssel és rendszeren kívüli (pl.: kinyomtatva postai úton) beküldéssel (azonosítás nélkül is elérhető)

## Online űrlapkitöltéssel és beküldéssel (ügyfél oldali azonosítást igényel)

E-Papír szolgáltatás segítségével bármilyen, űrlappal még nem támogatott ügy is indítható elektronikusan.

## A gazdálkodó szervezetek (egyéni vállalkozók, cégek stb.) számára 2018. január 1-jétől kötelező az elektronikus ügyintézés!

Az űrlap az Online kitöltés gomb megnyomása után válik kitölthetővé.

Kitöltés és beküldés után, a beküldés sikerességéről visszaigazolást kap az ügyfél az Űrlapkitöltő alkalmazás felületén, valamint a feladási igazolás is megérkezik ügyfélkapus tárhelyére-, illetve cég nevében eljáró felhasználó esetén - cégkapus értesítési tárhelyére. A beküldő ügyfélkapus tárhelyre megérkezik egy .zip kiterjesztésű állomány, mely tartalmazza a beküldött, elektronikusan aláírt űrlap PDF formátumát, valamint az űrlaphoz csatolt dokumentumokat.

## Ügyindítás

Az ügyindítás egy elektronikus űrlap benyújtásával tehető meg. Az ügy kiválasztása után az űrlapkitöltő alkalmazás segítségével az ügyfél kitölti az űrlapot, majd beküldi a települési önkormányzat hivatali tárhelyére.

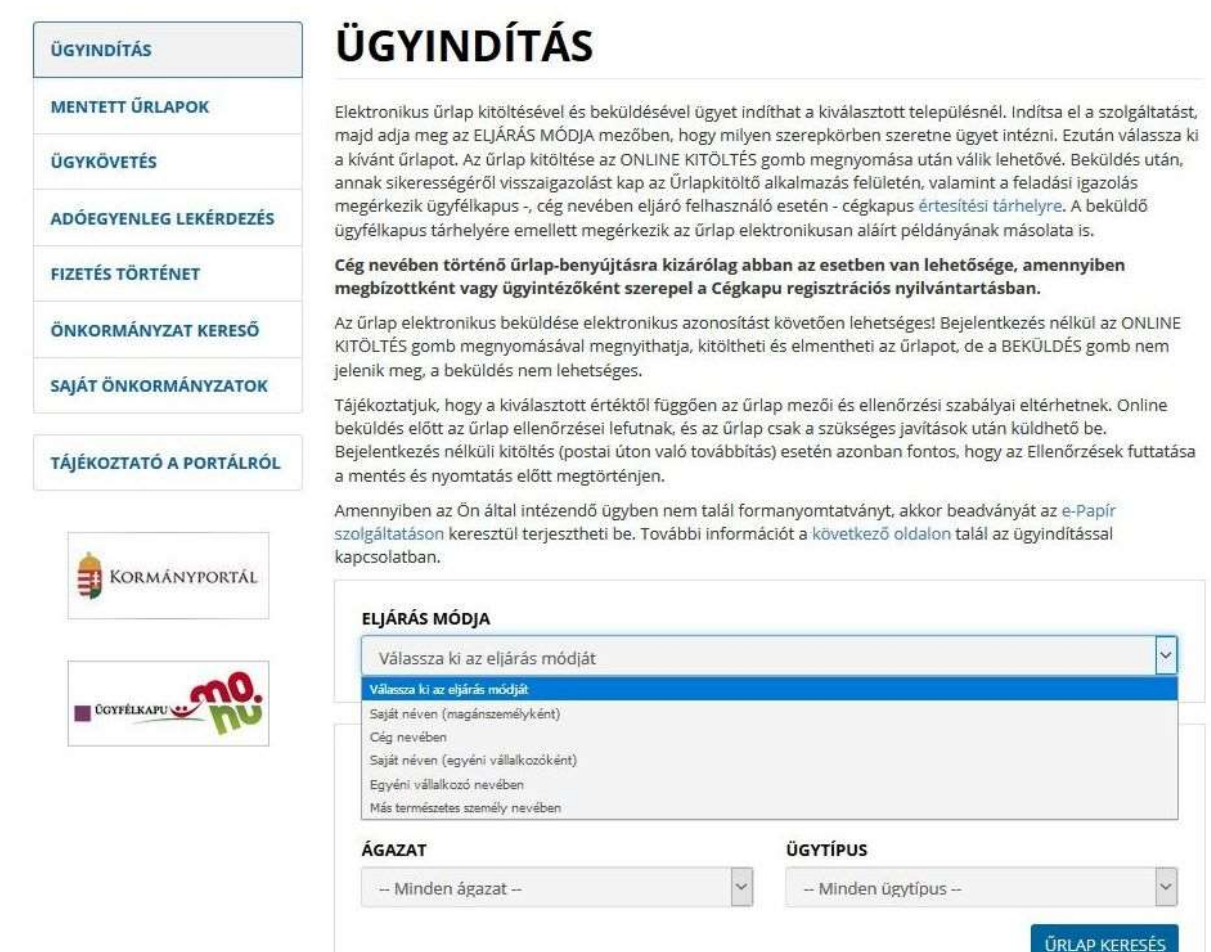

Ügy indításához elsőként az Eljárás módja mezőben válassza ki, milyen szerepkörben szeretne ügyet intézni:

Az eljárásmód kiválasztása után adja meg a szükséges adatokat:

"Saját néven" választása esetén: nincs szükség további adatra

"Cég nevében" választása esetén: adja meg a cégnevet és adószámot

"Saját néven egyéni vállalkozóként" választása esetén: adja meg a cégnevet és az adószámot

"Egyéni vállalkozó nevében" választása esetén: adja meg az egyéni vállalkozó nevét és az adószámát

"Más természetes személy nevében" választása esetén adja meg az érintett természetes személy azonosító adatait:

viselt nevet, születési nevet, anyja születési nevét, születési helyet, születési időt, vagy az okmánytípus adatokat: útlevél, vezetői engedély, személyazonosító igazolvány okmányszámát.

Űrlap megnyitásához válassza ki a kívánt űrlapot az **Űrlap kereső**ben megadott szórészlet segítségével, vagy az űrlap Ágazat-Ügytípus valamelyikének megadásával. A keresőmezőket üresen hagyva az Űrlap keresés gombra kattintva az adott önkormányzat által már publikálásra került összes űrlap megjelenik a rendszerben.

Az Online kitöltés gombra kattintva betöltődik az űrlap:

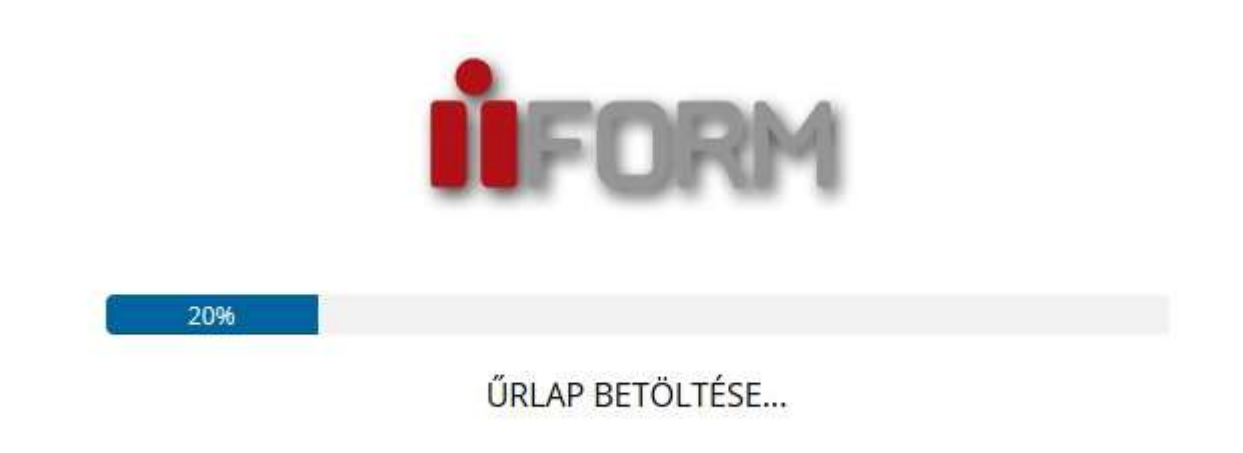

Az űrlapkitöltő kezelőfelülete alapvetően két mindig látható és elérhető részből áll, amelyet számos egyedi felugró ablak egészít ki az adott művelet elvégzését segítő funkciókkal, súgóval és kitöltési útmutatóval:

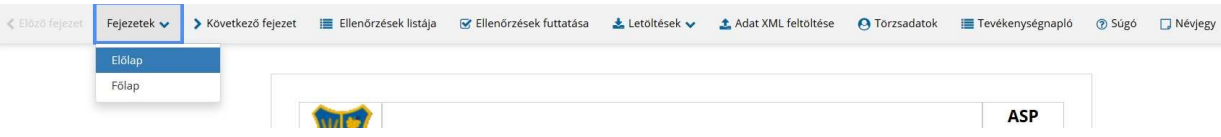

eszköztár: a képernyő felső részén egy sorban elhelyezett egyedi ikonok és nyomógombok sorozata,

űrlap: itt láthatjuk és tölthetjük ki az űrlapot mezőről mezőre haladva, az eszköztár igény szerinti felhasználásával:

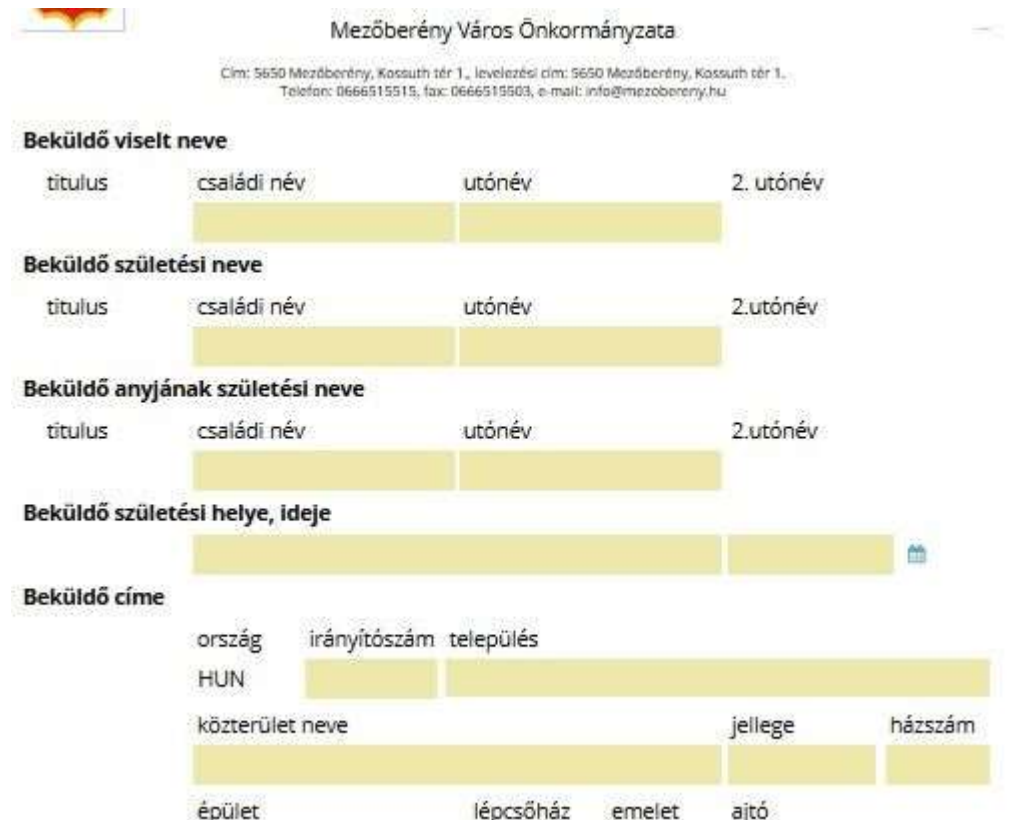

#### Eszköztár ismertetése:

Az eszköztáron belül általában az alábbi funkciók érhetők el, balról jobbra a következő sorrendben:

- Fejezetválasztó
- Ellenőrzések listája
- Ellenőrzések futtatása
- Letöltés
- Adat XML importálás
- Beküldés (csak bejelentkezés esetén)
- Űrlap mentése (csak bejelentkezés esetén)
- Törzsadatok
- Tevékenységnapló
- Súgó
- Névjegy

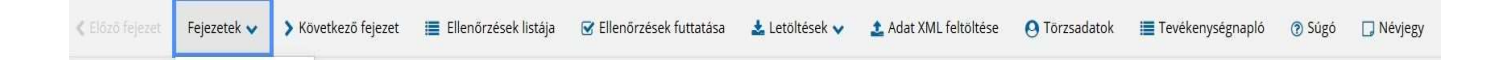

#### Fejezetválasztó

Az űrlapok tetszőleges számú fejezetből állhatnak. Egyszerre a képernyőn mindig egyetlen fejezet látszik, amik között a fejezetválasztó segítségével lehet navigálni. Az előző és következő nyilak segítségével lehet az aktuálisat követő, illetve megelőző fejezetre váltani.

A fejezetek menüszerű áttekintése a lefelé nyíl segítségével hívható elő és ezzel az egyes fejezetek áttekintésén túl tetszőleges fejezetre lehet váltani. A nyilak és a menüből választás használata egymással teljesen egyenértékű funkció.

#### Ellenőrzések listája

Amennyiben az űrlapon belül elérhetőek ellenőrzések, akkor az ellenőrzési szabályok listaszerűen itt tekinthetők meg. Az ellenőrzések megtekintése ablak az alábbi információkat tartalmazza:

Ellenőrzések: 83 db

- 1. Az előlapon kötelező kitölteni a viselt családnév mezőt.
- 2. Az előlapon kötelező kitölteni a viselt utónév mezőt.
- 3. Az előlapon kötelező kitölteni a születési családnév mezőt.
- 4. Az előlapon kötelező kitölteni a születési utónév mezőt.
- 5. Az előlapon kötelező kitölteni az anyja neve családnév mezőt.
- 6. Az előlapon kötelező kitölteni az anyja neve utónév mezőt.
- 7. Az előlapon kötelező kitölteni a születési hely mezőt.
- 8. Az előlapon kötelező kitölteni a születési dátum mezőt.
- 9. Az előlapon kötelező kitölteni az irányítószám mezőt.
- 10. Az előlapon kötelező kitölteni a település mezőt.
- 11. Az előlapon kötelező kitölteni az utcanév mezőt.
- 12. Az előlapon kötelező kitölteni a közterület jellege mezőt.
- 13. Az előlapon kötelező kitölteni a házszám mezőt.
- 14. Az előlapon kötelező kitölteni az irányítószám mezőt.
- 15. Az előlapon kötelező kitölteni a település mezőt.
- 16. Az előlapon kötelező kitölteni az utcanév mezőt.
- 17. Az előlapon kötelező kitölteni a közterület jellege mezőt.
- 18. Az előlapon kötelező kitölteni a házszám mezőt.
- 19. Az előlapon kötelező kitölteni az irányítószám mezőt.
- az űrlapon belül definiált aktív ellenőrzések számát (pl. "Ellenőrzések: 83 db"),
- listaszerűen az ellenőrizendő rovatokat

Az ablakban elérhető funkciók:

### Mentés PDF-be

Az ellenőrzési lista (a táblázat adatainak) exportálása PDF formátumú állományba, melyet megnyithat, vagy a számítógépére letölthet.

#### Bezár

Ellenőrzési lista ablak bezárása (az ablak jobb felső sarkában megjelenő X-re kattintva is bezárható)

#### Ellenőrzések futtatása

Amennyiben az űrlapon belül az üzemeltetők meghatároztak ellenőrzéseket, akkor ezeket Ön az ellenőrzés futtatása ikonra kattintva futtathatja le. A gomb megnyomásakor a teljes űrlaphoz tartozó valamennyi aktív ellenőrzés egy menetben lefuttatásra kerül.

Hibátlan űrlap esetén egy üzenetben visszajelzést kap, hibás űrlap esetén az ellenőrzés eredményeként talált hibákat hibalistában gyűjti össze.

Ha az ellenőrzés lefuttatása már megtörtént, akkor a hibalista tekinthető meg:

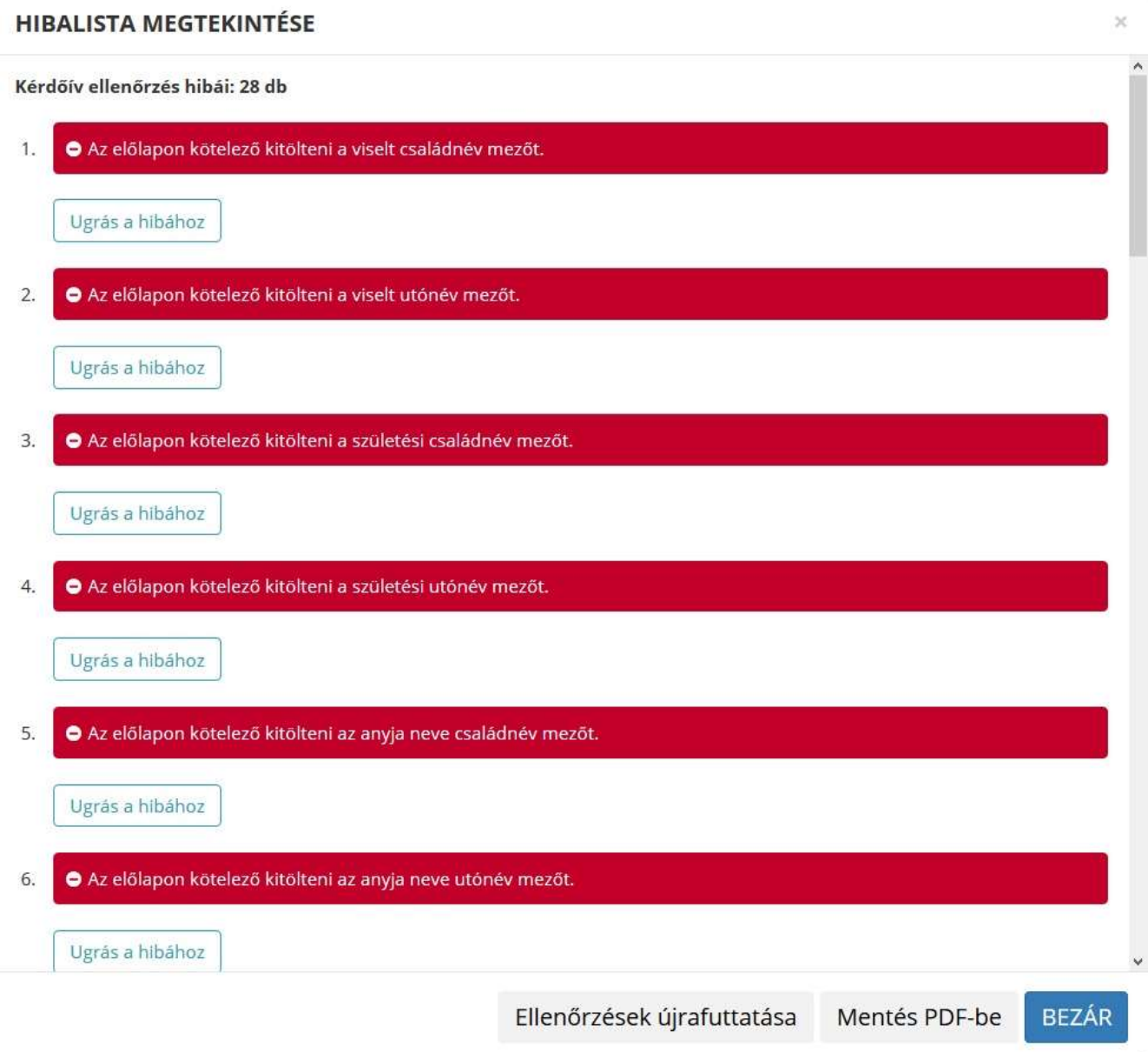

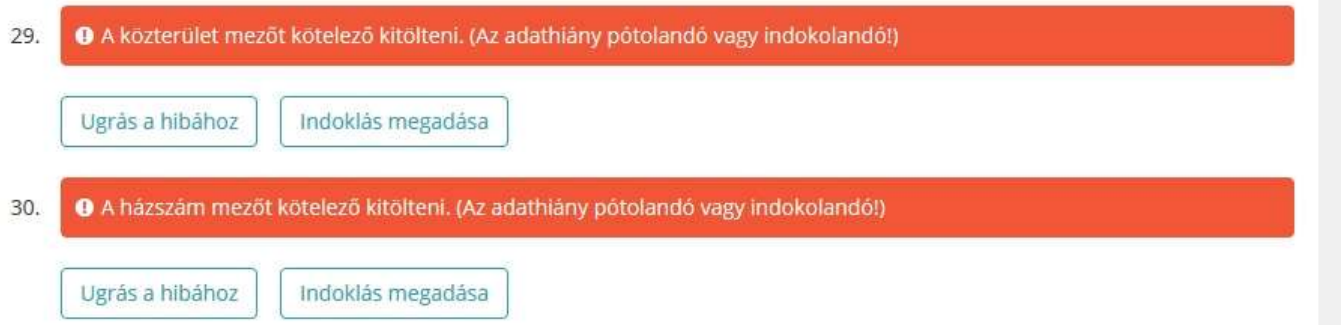

Az utoljára lefuttatott ellenőrzés eredménye jelenik meg új ablakban, az alábbi információkkal:

- az ellenőrzések során talált hibák száma (pl. "Kérdőív ellenőrzés hibái: pl. 30 db")
- a talált hibák táblázatos formában:

hiba típusa,

sorszám,

ellenőrzés szövege és űrlap elem (rovat) neve.

A rendszer 3 módon kezeli a különböző súlyosságú hibákat:

- Vannak kötelezően javítandó hibák, amelyek rendezése nélkül az űrlap nem beküldhető. Ezeket a sorszám után az alábbi jelöléssel látjuk el:
- A másik típus az indokolható hibák kategóriája. Ezeket vagy ki tudja javítani, vagy ha ragaszkodik a hibás értékhez, akkor meg kell, hogy indokolja az eltérés okát. Az ilyen hibák narancs jelzést kapnak, és elérhetővé válik egy Indoklás megadása nyomógomb, amivel az indoklás rögzítésére alkalmas felület megjelenik:

6

Bizonyos hibák inkább csak figyelmeztetések, ezek javítása nem kötelező, de nagy rá az esély, hogy nem jó adatot adott meg, kérjük ellenőrizze ezeket! Ilyen esetben a sorszám után ilyen jelölés kerül elhelyezésre:

Az ablakban elérhető funkciók:

### Ugrás a hibához

A hibalistán szereplő hibák alapján a hiba forrásmezőjéhez navigálhat, ahol a javítás szükséges. A (hibalista) ablakban a hiba mellett megjelenő Ugrás a hibához gombra kattintva a rendszer a hiba forrásmezőjéhez, a hibát tartalmazó űrlap-fejezetre és mezőre navigál az űrlapon. További segítségként az érintett beviteli mező rövid időre megjelölésre (piros háttérrel kitöltésre) kerül. Kérjük, a hibaüzeneteket figyelmesen olvassa el, mivel az is lehetséges az ellenőrzés jellegétől függően, hogy két vagy több mező közötti eltérést ellenőriz az űrlap, és lehet, hogy Ön a másik mezőn szeretne javítani!

### Ellenőrzések újrafuttatása

Az ablak elhagyása, bezárása nélkül meghívható az ellenőrzés futtatása az Ellenőrzések

újrafuttatása gomb segítségével, ellenőrizve, hogy az Ön által végzett javítás(ok) után az ellenőrzés talál-e további hibá(ka)t, az ellenőrzés eredménye automatikusan frissül a táblázatban.

#### Mentés PDF-be

Ezzel a funkcióval PDF fájl formájában is megtekintheti és kinyomtathatja az ellenőrzés során készült hibalistát. Hibás űrlap esetén az ellenőrzés lefuttatását követően a hibák a "Hibalista" képernyőn jelennek meg. A hibalista PDF formátumban való mentéséhez a Mentés PDF-be gombot kell megnyomni. "Bezár" gombra kattintva a program visszatér a "Űrlap kitöltés" képernyőre.

#### Megindokolható hiba indoklásának megadása

Megindokolható hiba esetén megadhatja a hiba indokolását. A "Hibalista" képernyőn a megindokolható hiba mellett megjelenő Indoklás megadása gombra kell kattintani, majd a hiba alatt megjelenő szövegbeviteli mezőben meg kell adni az indoklás szövegét. A szöveg megadását követően el kell navigálni a szövegbeviteli mezőről. Az űrlaphoz tartozó hibalistában az adott hiba megindokolt állapotúvá változik. Az "Indoklás elvetése" gombra kattintva a program visszatér a "Hibalista" képernyőre. Megindokolt hiba nem akadályozza meg az űrlap lezárását.

#### Bezár

Ellenőrzési lista ablak bezárása (az ablak jobb felső sarkában megjelenő X-re kattintva is bezárható).

#### Letöltés

A letöltés funkciók célja, hogy a kitöltés eredményeként létrejött űrlaphoz a rendszeren kívül is értelmezhető formátumokban is hozzájuthasson. Ennek két alapesete van:

- emberi értelmezésre PDF formátumban kigenerálható a teljes űrlap,
- gépi feldolgozásra kinyerhetők az űrlap adatai egy speciális XML típusú fájlformátumban

Az egyes műveletek a Letöltés ikonra kattintás után megjelenő legördülő listában érhetők el, és ezek közül kell választani a szándékunknak megfelelő formátumot:

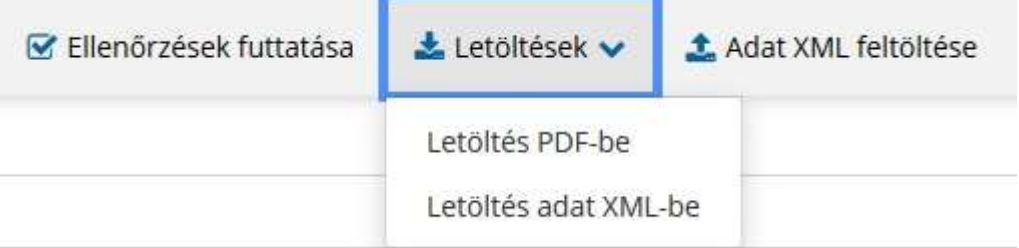

#### Letöltés PDF-be

Az IFORM Űrlapkitöltő létrehozza az űrlap aktuális állapotát tartalmazó PDF állományt, majd ezt letöltésre felajánlja.

A PDF generálás folyamata több másodpercet, esetleg néhány percet is igénybe vehet, mely idő alatt a modul "Feldolgozás folyamatban" üzenetet jelenít meg.

#### Letöltés adat XML-be

Az IFORM Űrlapkitöltő összegyűjti az űrlapba Ön által beírt valamennyi adatot, az esetleg azokból további számításokkal előállított adattal együtt, és ezek felhasználásával egy gépi feldolgozásra alkalmas, úgynevezett XML fájlt állít elő, majd ezt letöltésre felajánlja.

#### Adat XML feltöltés

Az űrlapot egy korábban kiexportált adat XML feltöltésével is van lehetőség kitölteni. A gombra kattintás után a megjelenített fájlrendszer tallózó ablakban ki kell választani a betöltendő állományt. A rendszer beolvassa a kiválasztott állományt, a benne szereplő adatokat az űrlap megfelelő részeinek kitöltésére használja. Ha az adott űrlap az importálás előtt már kitöltés alatt állt vagy hibás volt, az importálás során ezek az adatok elvesznek, a rendszer minden módosítható mező tartalmát felülírja.

A rendszer az importálást követően frissíti a számított mezőket. Amennyiben olyan adat XML-t próbál betölteni, ami nem az adott űrlaphoz tartozik, vagy annak más verziójával készült, akkor a rendszer beállításától függően előfordulhat, hogy egyáltalán nem fogja tudni elvégezni a műveletet, illetve az is, hogy az eltérően azonosítható mezőkbe nem fog adat betöltődni az eltérő adat XML-ből. Ilyenkor feltétlenül ellenőrizze a betöltés eredményét, hogy ne történjen véletlen adatvesztés.

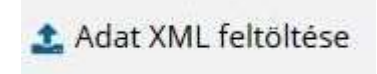

#### Beküldés

A beküldés gombra kattintva véglegesíthető az űrlap.

A beküldési folyamat során egy szerveroldali feldolgozás történik, amely tartalmazhatja az adatok ellenőrzését, a csatolmányok vírusellenőrzését stb. Hiba esetén megfelelő tájékoztatást kap a javítás lehetőségéről, de általában a gomb megnyomása után nincs további teendője.

Az űrlap beküldése

### Űrlap mentése

Szerveroldalon elmentheti az űrlap aktuális állapotát, és később innen folytathatja, amennyiben a tároláshoz hozzájárul.

Az Űrlapkitöltő eszköztárában a Mentés gombra kell kattintani.

A rendszer elmenti az űrlap aktuális állapotát. A rendszer a mentés sikertelensége esetén hibajelzést ad, sikeressége esetén pedig nyugtázás formájában ad tájékoztatást.

Mentés során az alkalmazás az űrlapon megadott, és azokból számolt adatok alapján ugyanolyan struktúrájú adat fájlt generál, mint ami a Letöltés menüpont alatt elérhető, melyet biztonságos módon tárol a szerveren.

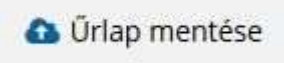

#### Törzsadatok

Az űrlapkitöltő lehetőséget biztosít célszerűen kialakított űrlapok esetén arra, hogy a hivatalos ügyintézésben gyakran használt személyes adatokat (név, cím, adóazonosító jel, születési hely és idő stb.) a rendszerrel megjegyeztessen és azokat néhány kattintással egyszerre beírjon a megfelelő rovatokba, megspórolva az időt az adatok folyamatos begépelésével.

Ehhez az űrlapkitöltő eszköztárában a Törzsadatok gombra megnyíló törzsadat kezelő képernyőcsoportot kell használni.

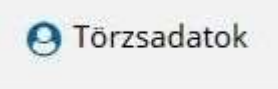

Az űrlap 4 féle törzsadat bejegyzés lehetőséget biztosít:

- magánszemély,
- egyéni vállalkozó
- cég
- adótanácsadó

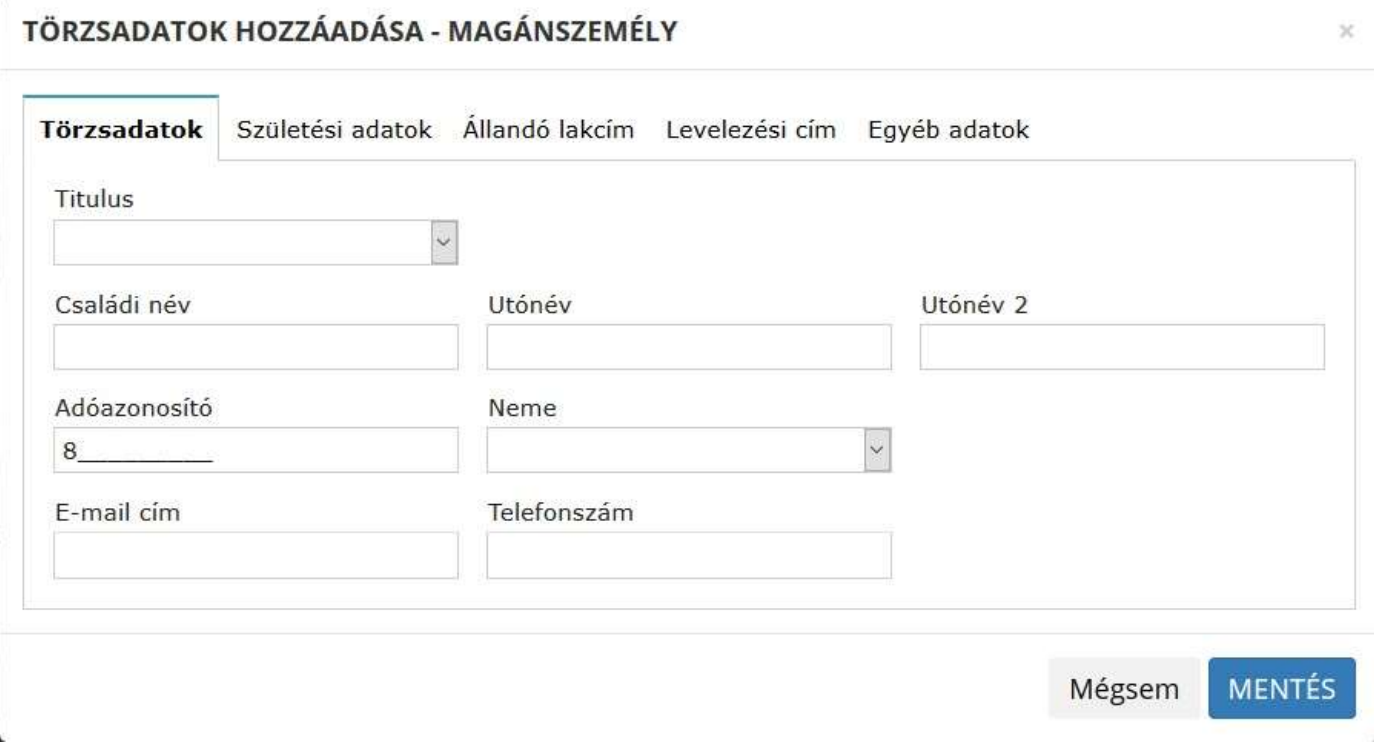

Új bejegyzés rögzítéséhez az alábbi "plusz" ikonnal jelölt gombot kell megnyomni, és értelemszerűen követni a választási lehetőségeket. A fenti példában magánszemély törzsadat megadása ablak látható.

A különböző típusú törzsadat bejegyzéseknél, hasonló, de értelemszerűen a típushoz igazodó lapokon lehet rögzíteni a különböző adatokat. Ezt egy-egy bejegyzéssel egyetlen alkalommal kell elvégezni, és utána az űrlap megfelelő rovatainak a kitöltéséhez elegendő a törzsadat kezelő listaképernyőt megnyitni, és azon a megfelelő sorban megnyomni az Ügyféladatok kitöltése gombot.

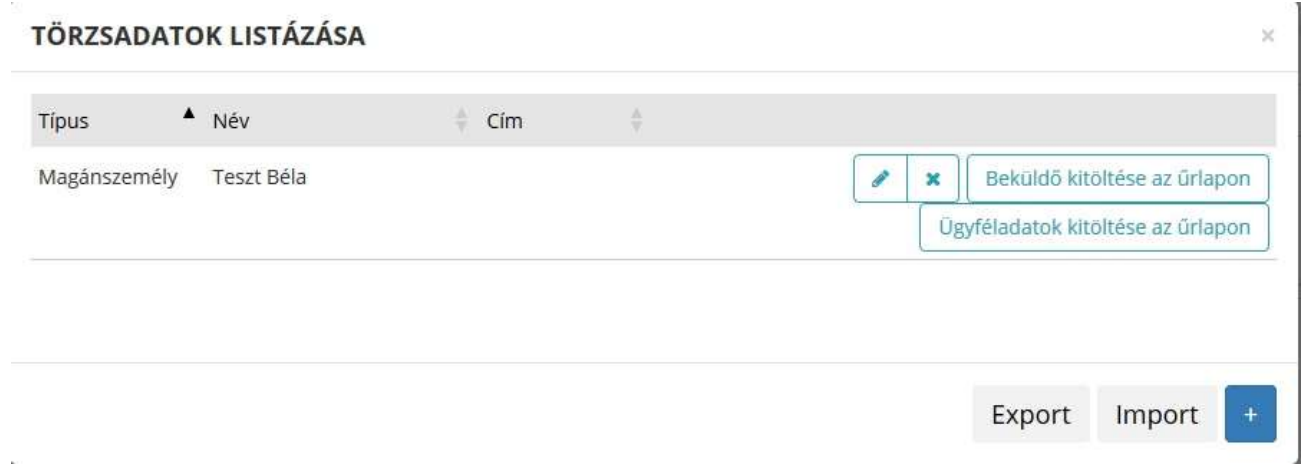

Ennek hatására az ablak bezárul, az űrlap megfelelő mezőiben pedig felülíródnak az adatok. Fontos megjegyezni, hogy amennyiben Ön elkezdi az érintett mezőket kézzel kitölteni, akkor is megtörténik a felülírás, továbbá azt, hogy az adategyezőség biztosítása érdekében ilyenkor az olyan mezőket, ahol a törzsadatok képernyőn üresen hagyja a mezőt, ott az űrlap hozzá társított mezőjét a kitöltő szintén üresre fogja törölni!

Adatvédelmi okokból a kitöltő által tárolt összes törzsadat kizárólag az Ön lokális gépén, egészen pontosan az Ön által használt böngésző tárterületén kerül elhelyezésre, így a böngésző gyorsítótárának törlése során az adatok elveszhetnek! Ez más gépeken, vagy akár ugyanazon a számítógépen, de más böngészőben nem elérhető automatikusan.

Ahhoz, hogy a rögzített adatokat megfelelően archiválni, vagy számítógépek/böngészők között a későbbiekben mozgatni tudja a törzsadat kezelő képernyő jobb alsó sarkában található Export gomb megnyomásával kimentheti. Az így kinyert állományt máshol az Import gomb megnyomása után a fájlrendszerből kitallózva visszatöltheti az adott gép/böngésző saját tárterületébe, és utána ugyanúgy használhatja, mint az eredeti helyen.

### Tevékenységnapló

Az Űrlapkitöltőben elvégzett tevékenységek lekérdezésére szolgáló felület, amely az űrlapkitöltő alkalmazás egy speciális üzemmódjában érhető el. Az űrlapok sikeres kitöltéséhez erre nincs szükség. Ez a funkció általában az üzemeltetők számára hozzáférhető, amennyiben nem lát ilyen gombot/funkciót a vezérlőmenüben, az azt jelenti, hogy az Ön által elérhető szolgáltatásban ezt a funkciót kikapcsolták.

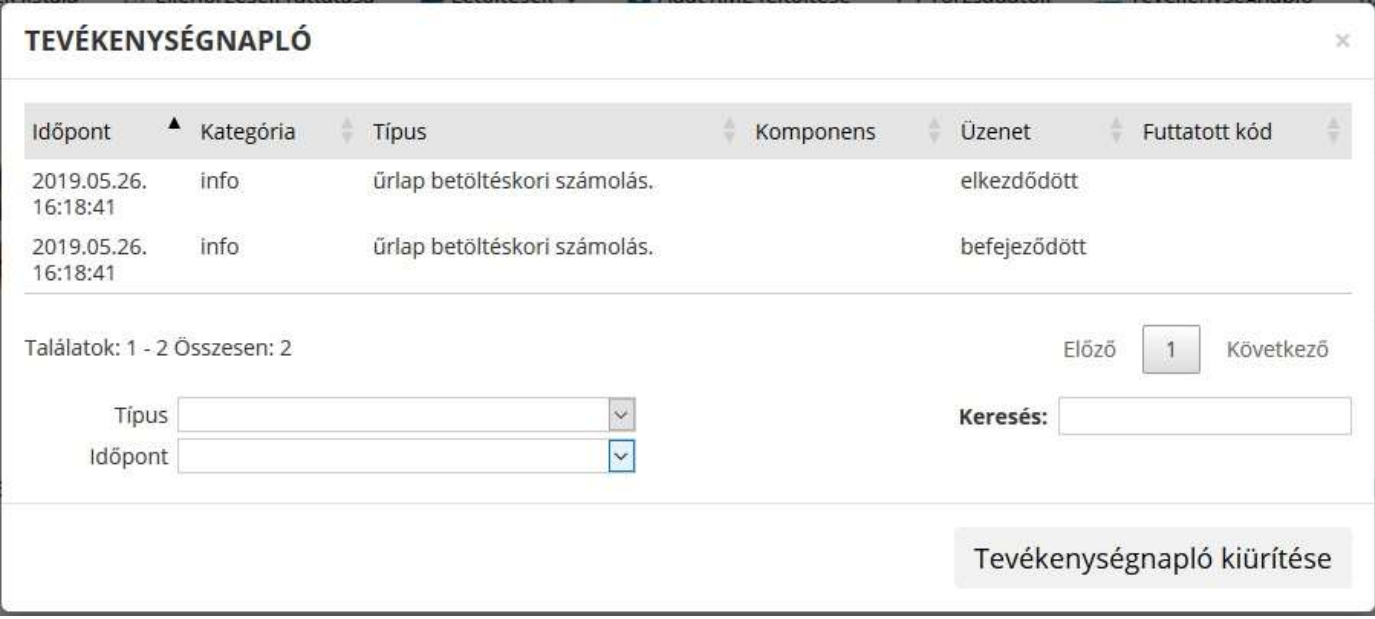

Az eszköztárban lévő tevékenységnapló ikon használatával megjelenő felületen kérhetők le az adott űrlapon a felhasználó által elvégzett tevékenységek, műveletek.

A felületen táblázatos formában az alábbi adok jelennek meg:

- Időpont: művelet/felhasználói tevékenység időpontja,
- Kategória: naplózott esemény kategóriája, mely lehet csak tájékoztató információ, de a listában megjelennek az űrlapkitöltés során esetlegesen fellépő hibák is,
- Típus: tevékenység típusa,
- Komponens: az eseményben érintett űrlap komponensek, nincs mindig kitöltve,
- Üzenet: eseményre vonatkozó rendszerüzenet
- Futtatott kód: tevékenység során futtatott JavaScript kód (pl. ellenőrzés esetén), opcionális

A napló áttekintést segítik az alábbi lehetőségek:

- Szűrési lehetőség komponensre, illetve típusra
- Szabad szöveges Keresési lehetőség az üzenet szövegére.
- Tevékenységnapló kiürítése: a napló adatok törlése

### Súgó

Az eszköztárban lévő, vagy a súgó- és/vagy kitöltés útmutató hivatkozással ellátott mezők mellett megjelenő súgó gombok megnyomásával a kitöltőn belül önálló ablakban segítséget kaphat az űrlap kitöltéséhez, a kérdések értelmezéséhez. A súgó és a kitöltési útmutató ugyanabban az ablakban érhető el, külön lapokon, amelyeket a kiválasztó füleiken szereplő szövegek (Súgó, Kitöltési útmutató, és iFORM súgó) alapján azonosíthat.

A súgó tartalma a kiválasztott kategórián belül az űrlap mezői közötti navigációhoz igazodva helyzetérzékenyen, folyamatosan frissül, így Önnek egy jól elkészített űrlap esetén nem kell benne keresnie, csak Súgó ablak megnyitása után bele kell kattintania a problémás mezőbe, és átolvasni a Súgóba vagy a kitöltési útmutatóba betöltődő leírást.

Az iFORM technológiát alkalmazók számára az az általános ajánlás, hogy a Súgó lapra rövid, néhány mondatos magyarázatokat helyezzenek el, és a hosszabb, részletesebben kidolgozott példákat a Kitöltési útmutatóba rakják. Ezt követve előfordulhat, hogy a kitöltési útmutató tartalma hasznos lenne dokumentumként is átolvasható, kereshető, nyomtatható nézetben. Ennek támogatására a kitöltési útmutató lap alján minden esetben megtalálható egy "Új ablakban megnyitás" link, amelyre rákattintva az útmutató teljes tartalma megjelenik egy másik böngésző ablakban önállóan.

Ugyancsak a bonyolultabb esetek támogatására lehetőség van a Súgó ablakot egy adott állapotában rögzíteni tartalom szempontjából. Ehhez a bal felső sarokban található "II" gombot kell megnyomni. A megnyomás hatására a gomb megváltozik, és a gomb későbbi ismételt megnyomásáig fixálódik a tartalma, hiába változtatunk mezőt az űrlapon belül. Emellett a Súgó ablak szinte korlátlanul átméretezhető, és a kitöltő felületén belül áthelyezhető az ablakkezelés szokásos eszközeivel. A Súgó ablak bezárása a jobb felső sarkában található gomb megnyomásával lehetséges.

## **Néviegy**

Az Űrlapkitöltő névjegye és aktuális verziójának megjelenítésére szolgáló felület:

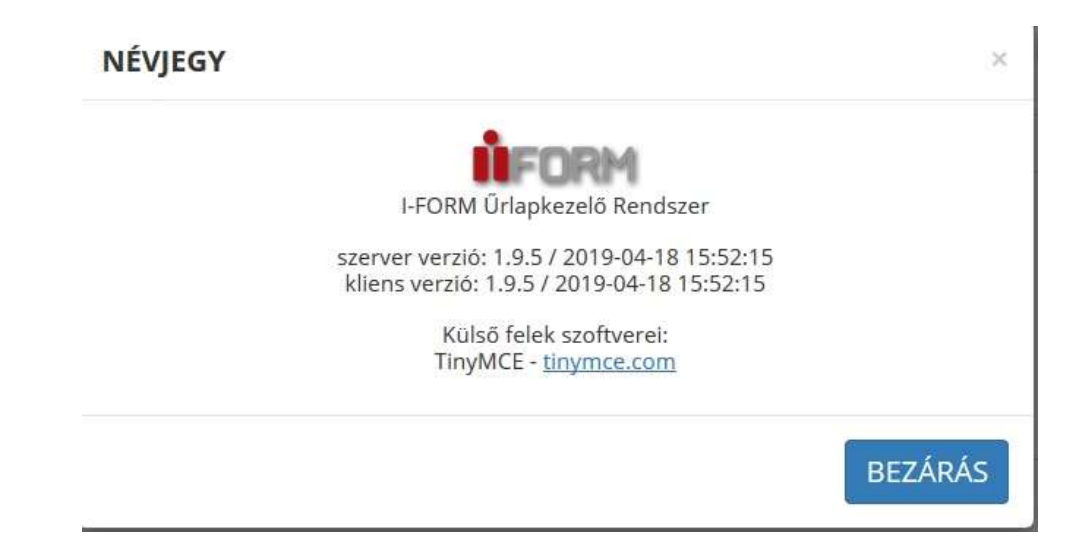

## ŰRLAP KITÖLTÉSE

## Űrlapelemek

Az űrlapon egyszerre egy fejezet látható (vagy ha egy fejezet megismételhető, akkor a több példány közül is mindig egyetlen konkrét darab). A fejezeteken belül a szorosan összetartozó adatok általában egy sorban, illetve egy blokkban (több összetartozó sor) helyezkednek el.

# Nyilatkozat öröklésre jogosultakról

## Beküldő fül:

Kérjük, töltse ki a beküldő adatait értelemszerűen. Amennyiben a beküldő meghatalmazottként jár el, kérjük, csatolja a meghatalmazást.

## Következő fejezet fül:

Kérjük, válassza ki a nyilatkozat benyújtásának okát.

- I. Kérjük, töltse ki a nyilatkozattevő adatait értelemszerűen.
- II. Kérjük, töltse ki az elhunyt (örökhagyó) személyes adatait értelemszerűen.
- III. Kérjük, töltse ki az örökös(ök) adatait értelemszerűen.
- IV. A nyilatkozattevő a nyilatkozatot a keltezés helyének és dátumának megadásával, illetve aláírásával fogadja el.

# Ügyintézés helye

Mezőberényi Polgármesteri Hivatal (Anyakönyv)

5650. Mezőberény, Kossuth tér 1. fszt. 13. iroda

Telefon: +36 (70) 4002440, 4002441

Fax: +36 (66) 515-503

E-mail: info@mezobereny.hu

## Ügyfélfogadási idő:

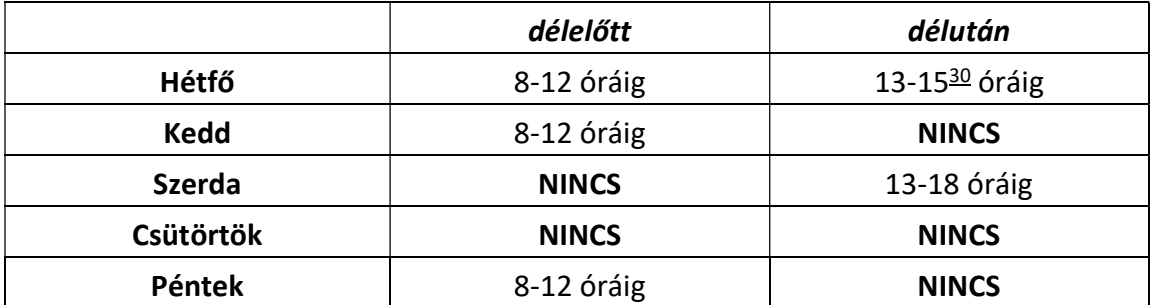

Hivatali kapu használata során a Hivatal rövidített neve: MZBPMH Teljes neve: Mezőberényi Polgármesteri Hivatal KRID azonosítója: 202087167

## ePapír benyújtás: MEZŐBERÉNY VÁROS ÖNKORMÁNYZATA

Témacsoport: Önkormányzati igazgatás, Ügytípus: Adóügyek

https://epapir.gov.hu/